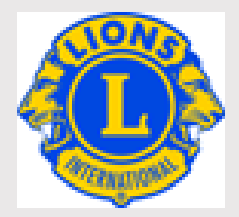

## **ライオンズクラブ国際協会**

**MyLCI** Lionsclubs.org

### **会員サービスセンター(日本)**

EMAIL: mscjapan@lionsclubs.org

#### **OSEAL 調整事務局**

EMAIL: OSEAL@lionsclubs.org

# MYLCI マニュアル

VER.3

#### **目次**

- 1.MyLCI 全般
- 2.会員動静
- 3. クラブ情報
- 4.役員報告
- 5.レポートおよびデータダウンロード
- 6.会計計算書、国際会費および支払い
- 7.会員カードの印刷手順
- 8.クラブ支部登録

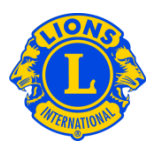

- MyLCI(マイ・エル・シー・アイ、LCI はライオンズクラブ国際協会の頭文字 Lions Clubs Internationalで す。)は、ライオンズクラブ国際協会の唯一の公式な会員動静報告システムです。
- MyLCI へのアクセスは、ライオンズクラブでの役職に応じて、その役職に与えられた報告や閲覧の権限に 従って決められています。クラブレベルでは、クラブ会長、クラブ幹事、クラブ会計、クラブ業務担当者とし て登録されている場合に、アクセスすることができます。
- クラブでは役職についていないが、地区、複合地区、その他の役職に就いている場合も、MyLCI へのア クセスはありますが、クラブの活動に対する報告権限がないため、画面が異なります。また、複数の役職 がある場合には、画面右上で役職を切り替えることで画面が変わります。
- 奉仕アクティビティを報告する「MyLion」は、奉仕事業委員長とクラブ会長、クラブ幹事に報告権限が 与えられています。MyLCIの報告権限とは同じではありませんので、ご注意ください。ただし、奉仕事業 委員長がMyLionで報告できるようになるには、MyLCIで役員報告により登録されている必要がありま す。
- MyLCI の基本データは、ローマ字入力になります。会員情報の編集(画面の左側)は必ず半角英数 で、ローマ字入力をしてください。全角入力をすると、文字化け等の原因になります。右側のフィールド (漢字氏名等と書かれています)には、日本語で入力してください。住所については、左側のローマ字住 所で「JAPAN」を選ぶと、右側に漢字入力欄が現れます。初期設定では記入欄が表示されていません のでご注意ください。
- ライオンアカウントで各自設定されるパスワードは、国際協会には記録されていません。必ず 6 文字以 上で、大文字、小文字、数字がそれぞれ1文字以上含まれていなければなりません。大文字と小文字 は別の文字として認識されます。
- サポートセンタ 右上にある「サポートセンター」をクリックすると、現在見ている画面に関連がある情報が表示されます。

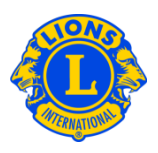

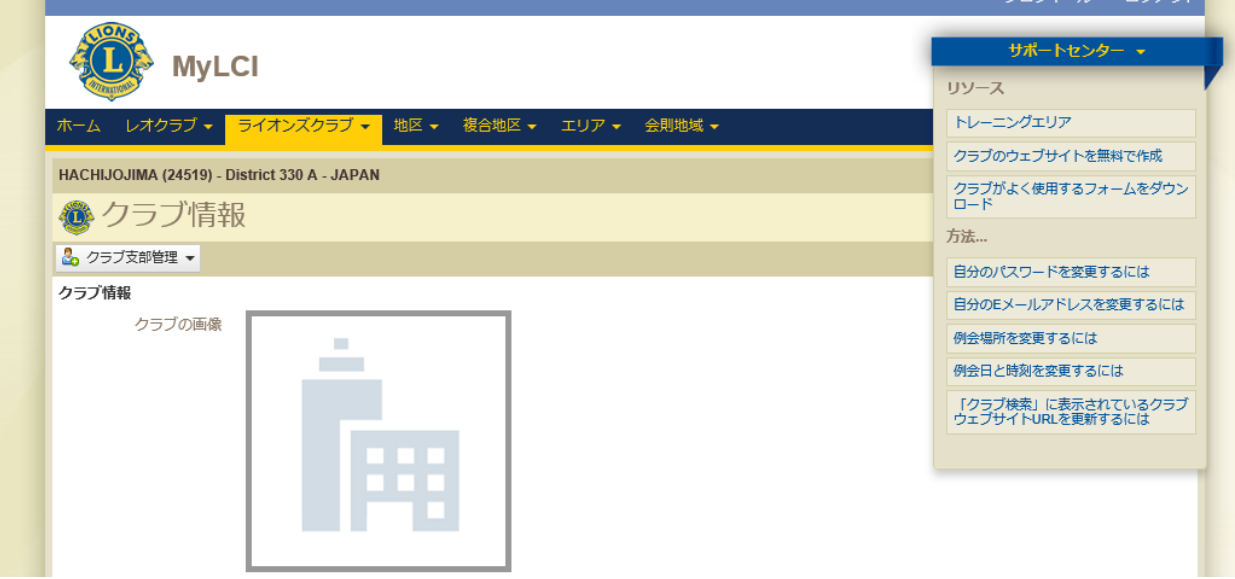

会員履歴の変更は、MyLCI上行うことはできません。訂正の必要がある場合には、会員履歴訂正依頼書また は役員履歴訂正依頼書に記入し、オセアル調整事務局会員サービスセンター(mscjapan@lionsclubs.org)へご 提出ください。お送りください。

この文書は、2021年3月17日に編集いたしました。システムその他の変更がありましたら、随時更新いたします。

## ライオンズクラブ国際協会オセアル調整事務局

千代田区内幸町 1-3-1 幸ビル 2 階 oseal@lionsclubs.org

# 2.会員動静報告

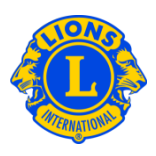

## Q1: 今月の会員動静なしを報告するには、どうしたらよいですか?

A: 「ライオンズクラブ」または「レオクラブ」メニューから「会員」を選択します。「会員」 ページで「会員動静なしを報告」ボタンをクリックし、ドロップダウンリストから報告 年月を選択します。「会員動静なしを報告」ページで「報告」ボタンをクリックすると、 その月の報告を完了することができます。トランザクションをキャンセルし、「会員」 ページに戻るには、「キャンセル」をクリックします。

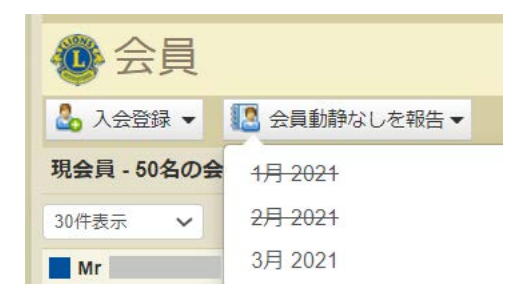

### Q2: 過去の月の会員報告を行うには、どうしたらよいですか?

A: 当月分または過去2ヶ月分のみを報告することができます。

#### Q3: 会員の入会登録を行うには、どうしたらよいですか?

A: 「ライオンズクラブ」または「レオクラブ」メニューから「会員」を選択し、「会員」ペー ジで「入会登録」ボタンをクリックします。ライオンズクラブまたはレオクラブの元会 員ではない新会員の入会登録を行う場合には、ドロップダウンリストから「新会員」を 選択します。過去に自分のクラブに所属していた元会員の入会登録を行うには、ドロ ップダウンリストから「再入(復帰)会員」を選択します。

他クラブに所属していた(または所属している)会員の入会登録を行うには、ドロップ ダウンリストから「転入会員」を選択します。

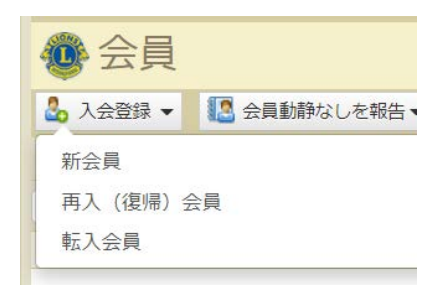

# 2.会員動静報告

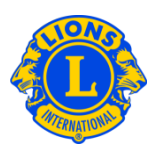

18歳未満のレオ会員の場合は、保護者がレオクラブ入会申請書Leo-50にある保護者同 意の箇所に必要事項を記入することにより、自分の子どもがレオ会員となることに同 意していることを示す必要があります。この書式Leo-50は、レオクラブ顧問、あるい はスポンサーライオンズクラブ会長または幹事へ送付しなければなりません。18歳未 満のレオ会員の入会報告を行ったら、そのレオ会員の情報は「親権者同意」ページに あるレオ承諾待ち一覧に記載されます。保護者同意書がレオクラブ顧問、あるいはス ポンサーライオンズクラブ会長または幹事によって確認および承認されたら、保留中 のレオ会員の入会登録が完了します。

#### Q4: 新クラブ申請書に新会員を加えるには、どうすればよいですか?

A: 新クラブ申請ページで「会員を表示」を選択し、「会員」ページで「入会登録」ボタンを クリックします。元会員ではない新会員の入会登録を行う場合には、ドロップダウン リストから「新会員」を選択します。

#### $Q5:$ 会員の生年月日を変更するには、どうしたらよいですか?

 $A$ : 「会員」ページで「会員情報を編集」ボタンをクリックします。名の欄の下にある「会員 情報の変更依頼」ボタンをクリックします。生年月日の欄をクリックすると、カレン ダーが表示されます。カレンダーを使用して、年、月、日付の順に選択してくださ い。生年月日変更の理由を記入のうえ、ページ下部の「提出」をクリックしてくださ い。変更依頼のEメールが会員サービスセンター (日本) に送信され、通常1~2営業 日以内に修正が完了し、修正完了の連絡がEメールで届きます(依頼者がEメールアド レスを会員情報に登録している場合)。

 $\bullet \land \Box$ 

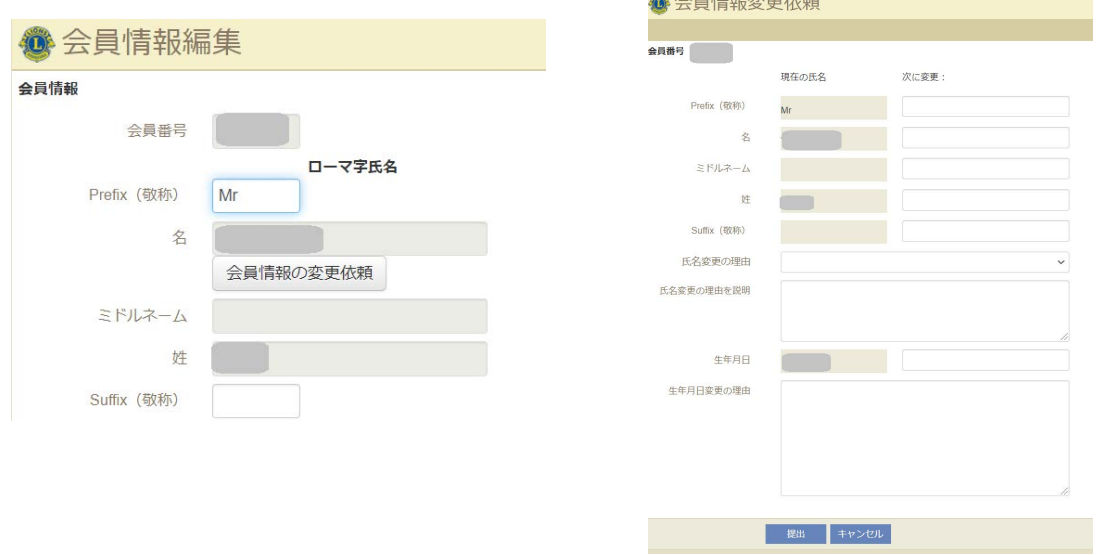

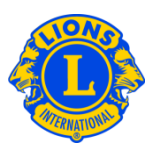

#### Q6: レオ承諾待ち一覧(レオ保護者同意保留中一覧)は、どこにありますか?

A: 「レオクラブ」のメニューから、「親権者同意」を選択し、次のページで、承認また は拒否する必要のある会員を見つけます。「承認」または「拒否」をクリックする と、そのボタンがハイライトされ、その会員が承認または拒否されたことを示しま す。「レオクラブ」メニューに戻り、「会員」を選択して、その会員が登録されてい ることを確認することができます。

#### Q7: 転入会員を報告するには、どうしたらよいですか?

A: 「ライオンズクラブ」または「レオクラブ」メニューから「会員」を選択し、「会員」ペー ジで「入会登録」ボタンをクリックします。他クラブに所属していた(または所属して いる)会員の入会登録を行うには、ドロップダウンリストから「転入会員」を選択し ます。正しい会員の転入処理が行われるようMyLCIは、転入会員ページに入力された 情報に基づいて、会員記録を検索します。会員番号で会員記録を検索することができ ます。会員番号がわからない場合には、クラブ名またはクラブ番号を入力してくださ い。クラブ名とクラブ番号もわからない場合には、会員の姓と名または姓名の一部を 入力してください。すべて半角英数字で入力します。入力し終えたら、「検索」をクリ ックします。(検索には、しばらくかかるかもしれません。)

検索結果から、転入登録する会員を見つけたら、その会員の「入会登録」ボタンをク リックします。次の画面で、発効日(転入日)および会員種別を入力するよう求めら れます。

現在他クラブに在籍する会員を転入登録したい場合には、「転籍依頼」メッセージがそ のクラブの役員に送信されます。会員が現所属クラブから退会報告された後、または 転籍依頼日から30日後のいずれか早い日に、その会員は自動的に自分のクラブに転入 登録されます。

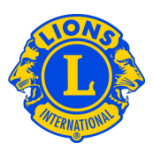

#### Q8: 新クラブ申請書に転入会員を加えるには、どうすればよいですか?

A: 新クラブ申請ページで「会員を表示」を選択します。他クラブの退会者を入会登録す るには、ドロップダウンリストから「転入会員」を選択します。正しい会員の転入処 理が行われるようMyLCIは、転入会員ページに入力された情報に基づいて、会員記録 を検索します。会員番号で会員記録を検索することができます。会員番号がわからな い場合には、クラブ名またはクラブ番号を入力してください。クラブ名とクラブ番号 もわからない場合には、会員の姓と名または姓名の一部を入力してください。すべて 半角英数字で入力します。入力し終えたら、「検索」をクリックします。(検索には、 しばらくかかるかもしれません。)

検索結果から、転入登録する会員を見つけたら、その会員の「入会登録」ボタンをク リックします。次の画面で、会員種別を入力するよう求められます。

#### Q9: 会員の退会報告を行うには、どうしたらよいですか?

A: 「ライオンズクラブ」または「レオクラブ」メニューから「会員」を選択し、「会員」ペー ジで、退会報告する会員の氏名を見つけ、その会員データにある「退会報告する」ボ タンをクリックしてください。次のページで退会理由を選択し、退会日を入力しま す。トランザクションを完了するには、「退会」をクリックしてください。

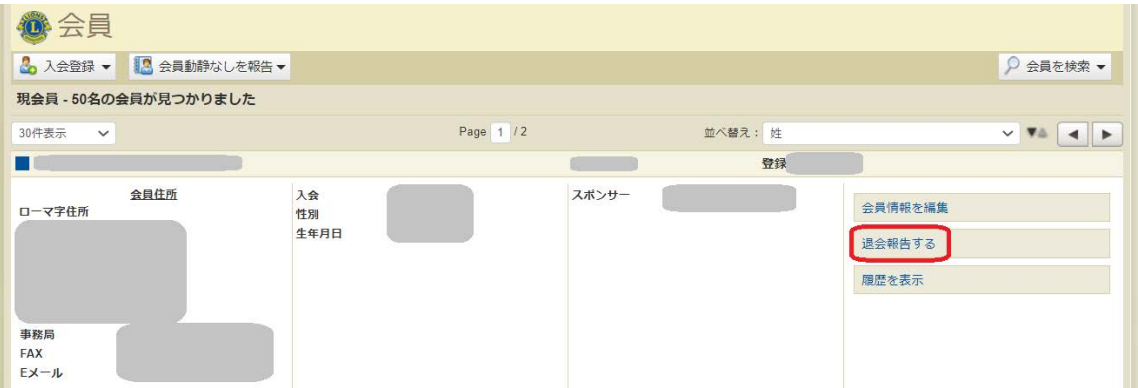

#### Q10: 連絡先住所を編集するには、どうしたらよいですか?

A: 「ライオンズクラブ」または「レオクラブ」メニューから「会員」を選択します。「会員」 ページで、情報を変更したい会員の氏名を見つけ、その会員データにある「会員情報

# 2.会員動静報告

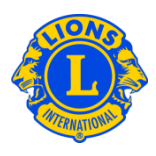

を編集」を選択してください。「会員情報編集」ページで連絡先住所を変更し、情報 を変更後に「保存」をクリックします。

#### Q11: 会員の氏名を変更するには、どうしたらよいですか?

A: 「ライオンズクラブ」または「レオクラブ」メニューから「会員」を選択します。「会員」 ページで、情報を変更したい会員の氏名を見つけ、その会員データにある「会員情報 を編集」を選択してください。次に、「会員情報編集」ページにある「会員情報の変 更依頼」をクリックします。「会員情報の変更依頼」ページでは、氏名変更の内容お よび理由を入力します。変更依頼を完了するには、「提出」をクリックします。修正 は即時で反映されます。

#### Q12: 家族会員を報告するには、どうしたらよいですか?

A: 各世帯には、世帯主に加え、1~4名を家族会員として登録することができます。クラ ブ役員は、家族会員と世帯主の家族関係を確認する必要があります。家族会員世帯を 作成するにはまず、世帯主として登録する会員を確認します。

「ライオンズクラブ」のメニューから「会員」を選択し、次のページで、世帯主とし て登録する会員に表示されている「家族会員世帯を作成」をクリックします。「家族 会員世帯」ページ左側にあるリストから、この世帯に加える最初の家族会員を選択し ます。次に、世帯主との家族関係確認に関するプロンプトに答え、「登録」をクリッ クしてください。他にこの世帯に家族会員として加える会員がいる場合には、全員こ の作業を繰り返します。家族会員世帯作成の作業を完了するには、「保存」をクリッ クします。

#### Q13: 家族会員と世帯主の住所が一致していないためエラーとなった場合、どのように解決 しますか?

 $A$ : システム上、家族会員と世帯主の住所が一致している必要があります。住所が一致し ていない場合は、家族会員を世帯に加えると、その家族会員の住所が世帯主の住所と 一致するように変更されます。家族会員を世帯に加える際に、そのメッセージが表示 されます。

bers must live in the same residence as the Head of Household. **Family Unit Men** s member will change the Family Member Address to match the Head of Household Address

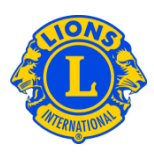

## Q14: 家族会員の住所を変更するには、どうしたらよいですか?

A: 家族会員世帯が作成されると、家族会員全員の住所が世帯主の住所と連係します。

そのため、家族全員の住所を変更するには、世帯主の住所のみを変更することができ ます。

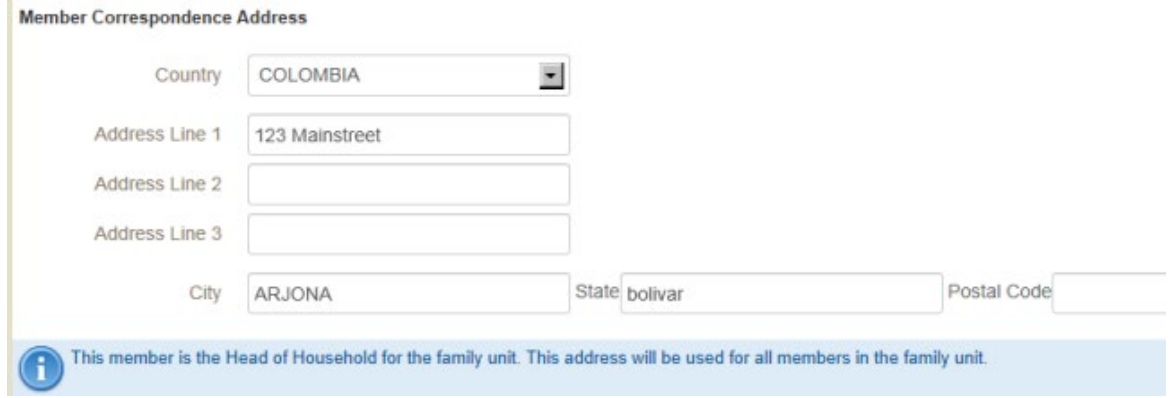

システム上、家族会員世帯全員の住所が一致している必要があるため、世帯主の住所 のみを変更します。一人の家族員の住所のみを変更する必要がある場合には、その会 員を家族会員世帯から解除する必要があります。その会員の住所を変更すると、世帯 主の住所と一致しないため、家族会員として再登録することはできません。

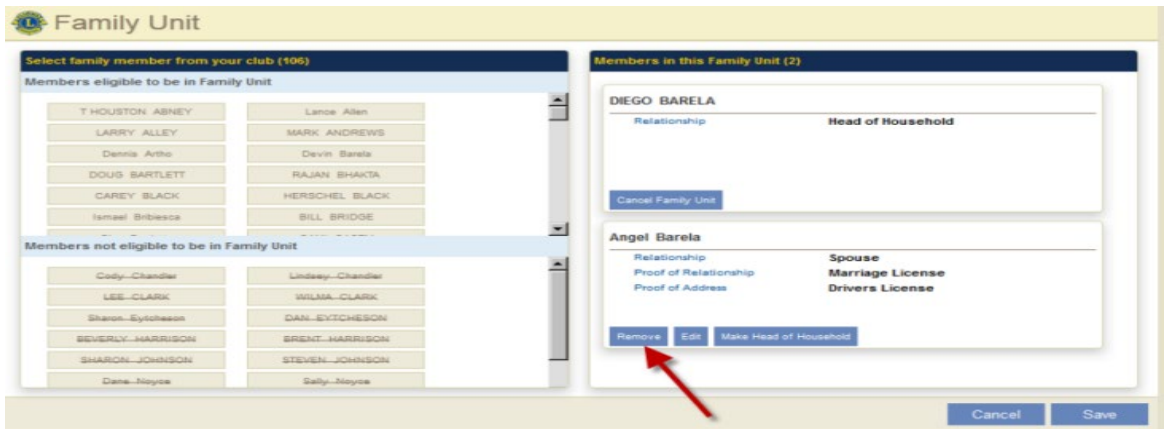

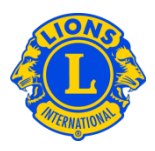

#### **Q1:** 例会場所を変更するには、どうしたらよいですか?

A: ライオンズクラブは、MyLCI の「ライオンズクラブ」メニューから「クラブ情報」を選択 し、例会場所と住所を入力/変更することができます。レオクラブは、MyLCI の「レオク ラブ」メニューから「クラブ情報」を選択し、例会場所と住所を更新します。第2例会場 と住所も入力することができます。例会場所の更新を完了するには、「保存」ボタンをク リックします。更新1時間後に、一般に公開されている lionsclubs.org ウェブサイトの 「クラブ検索」にあるクラブ情報が更新されます。

#### **Q2:** 例会日と時刻を変更するには、どうしたらよいですか?

A: ライオンズクラブは、MyLCI の「ライオンズクラブ」メニューから「クラブ情報」を選択 し、レオクラブは、MyLCI の「レオクラブ」メニューから「クラブ情報」を選択し、例会場 所1と例会場所2の例会日と時刻を更新することができます。例会日と時刻は、すでに 設定されている形式(たとえば、第 1 第 3 月曜日 6:30PM、第 2 土曜日 18:30)で表示さ れます。例会日と時刻を入力するには、まず第何週(たとえば、「第1」)と曜日を選 択し、次に例会時刻を入力します。例会情報の更新を完了するには、「保存」をクリッ クします。

## **Q3:** 協会ウェブサイトの「クラブ検索」に表示されているクラブウェブサイト **URL** を更新 するには、どうしたらよいですか?

A: MyLCI の「ライオンズクラブ」または「レオクラブ」メニューから「クラブ情報」を選択し、 クラブウェブサイト URL を更新することができます。最後に「保存」をクリックして完 了します。

#### **Q4:**  レオクラブの種類をアルファまたはオメガに変更するには、どうしたらよいですか?

- A: 「レオクラブ」メニューから、「クラブ情報」を選択します。クラブ情報ページで、 「クラブの種類の変更依頼」ボタンをクリックし、変更理由のボックスに、クラブの種 類を変更すべき理由を記入します。「保存」をクリックすると、この変更依頼と変更理 由が国際本部の青少年プログラム課に送信されます。
- Q5: 会員ではない事務局員をクラブ連絡先として登録するにはどうしたらよいですか?
- A: 「ライオンズクラブ」メニューから「クラブ情報」を選択します。「クラブ連絡先」の ボタンをクリックし、ドロップボックスから「非会員を登録」を選びます。入力画面が 開きますので、情報を入力してください。その際、必ずほかの会員とは共有していない Eメールアドレスを入力するようにしてください。入力後、「保存」をクリックすると、 クラブ連絡先として登録されます。

# 3.クラブ情報

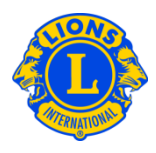

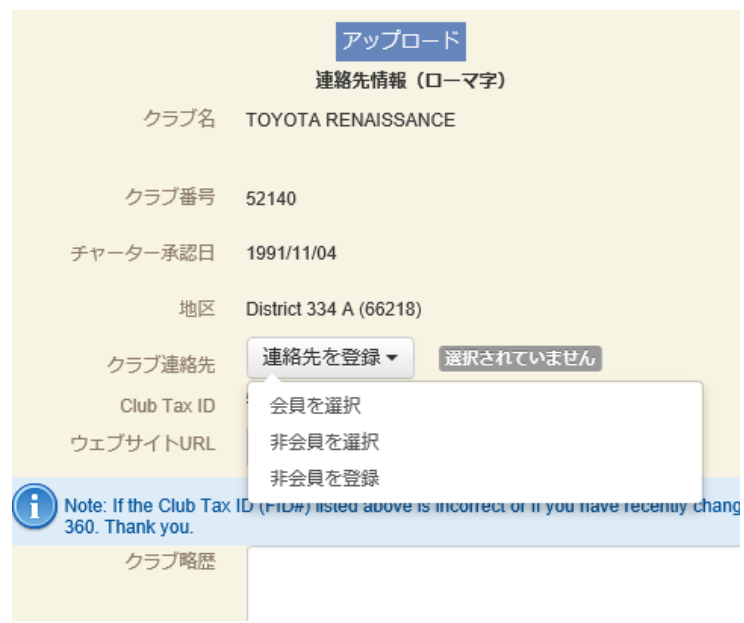

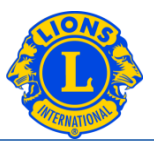

#### Q1: 新役員を報告するには、どうしたらよいですか?

A: ライオンズクラブは、MyLCI の「ライオンズクラブ」メニューから「役員」を選択し ます。レオクラブは、MyLCI の「レオクラブ」メニューから「役員」を選択します。「役 員」ページでは、まず役員の任期(今年度または次年度)を選択します。次に、役職 (クラブ役員)を選択し、新役員を報告したい役職の「役員登録」ボタンをクリック します。

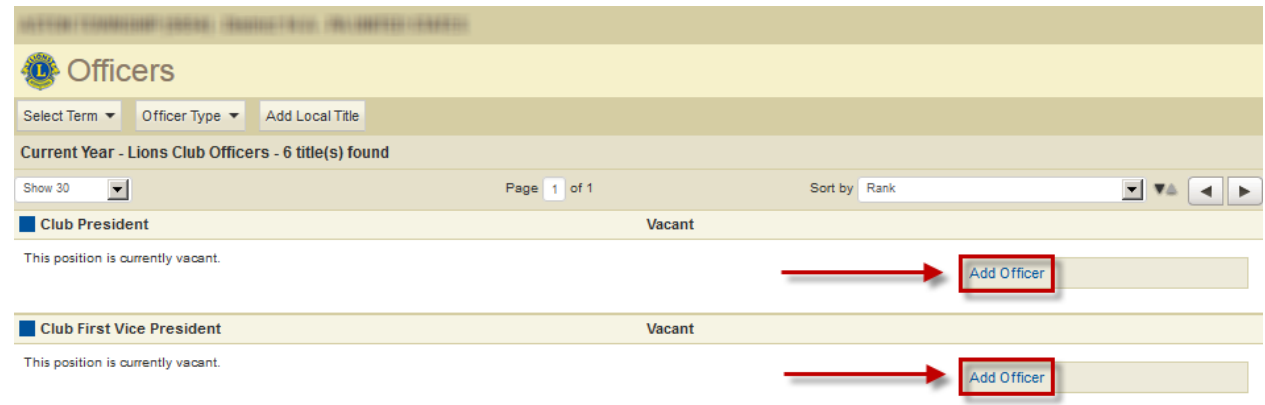

#### Q2: 役員任期終了の報告を行うには、どうしたらよいですか?

A: MyLCI の「ライオンズクラブ」または「レオクラブ」メニューから「役員」を選択します。 「役員」ページでは、まず役員の任期(今年度または次年度)を選択します。次に、 役職(クラブ役員)を選択し、任期を終了する役員を見つけ、「役員任期終了」ボタ ンをクリックします。その役員の任期が終了すると、その役職に「役員登録」ボタン が表示されます。

### Q3: 役員の連絡先情報を変更するには、どうしたらよいですか?

A: MyLCI の「ライオンズクラブ」または「レオクラブ」メニューから「会員」を選択します。 「会員」ページで、情報を変更したい会員の氏名を見つけ、その会員の「会員情報を編 集」を選択します。「会員情報編集」ページで、連絡先住所を変更してください。情 報を変更後に、「保存」をクリックします。

# 4.役員報告

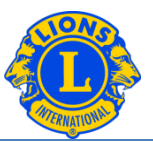

## Q4: 役員の電話番号リストを入手するには、どうしたらよいですか?

A: 「ライオンズクラブ」または「レオクラブ」のメニューから、「レポート」を選択し ます。「レポート」ページにあるレポート名をクリックすると、各レポートに関する 説明が表示されます。ニーズに合ったレポートを選択してください。

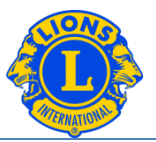

#### Q1: 役員の連絡先情報を入手するには、どうしたらよいですか?

A: 「ライオンズクラブ」または「レオクラブ」のメニューから、「レポート」を選択し ます。「レポート」ページで、「ライオンズクラブ連絡先リスト」または「レオクラ ブ連絡先リスト」を選択してください。レポートを表示するには、「表示/印刷」を クリックします。

## Q2: クラブまたは役員のデータを Excel にダウンロードするには、どうしたらよいです か?

A: 「ライオンズクラブ」または「レオクラブ」のメニューから、「データのダウンロー ド」を選択します。「データのダウンロード」のページでは、ダウンロードするデー タ項目(すべてのデータ、連絡先情報のみ、または、好きな組み合わせのデータ項 目)を選択することができます。初期設定は、全会員のデータがダウンロードされる ようになっていますが、役員のみを表示するには、役員フィルターのセクションにあ る役職を選択してください。役職を選択すると、今年度役員または次年度役員のいず れかを選択するよう求められます。選択の作業が完了したら、「表示/印刷」をクリ ックしてください。その際に、ダウンロードしたデータを「開く」または「保存す る」のどちらかを選択するよう求められるかもしれません。

郵便番号がゼロで始まる場合には、Excel に正しく表示されません。これを訂正する には、郵便番号の列をハイライトし、「書式」ボタンをクリックします。「書式」の ドロップダウンリストから、「セルの書式設定」を選択してください。「分類」の一 覧からは「その他」を選択し、「種類」は「郵便番号」を選択します。OK をクリッ クしてください。この処理を行うと、ゼロで始まる郵便番号が正しく表示されます。

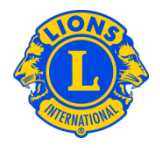

#### **Q1:** クラブの未納残高を確認するには、どうしたらよいですか?

A: 「ライオンズクラブ」のメニューから「会計計算書/国際会費」を選択します。会計計算書 ページの上半分にクラブの現在の残高が表示されています。

#### **Q2:** 会計計算書を印刷するには、どうしたらよいですか?

A: 「ライオンズクラブ」のメニューから「会計計算書/国際会費」を選択します。ページの下 半分に毎月の会計計算書が表示されています。印刷したい会計計算書の「表示/印刷」 リンクをクリックすると、会計計算書が表示されます。会計計算書を印刷するには、ブ ラウザの印刷アイコンをクリックします。次の画面で印刷のオプションを調整する必要 があるかもしれません。ブラウザによって異なりますが、印刷する前に、「実際のサイ ズ」を選択するか、「ページの拡大・縮小」を「なし」に設定してください。

印刷後に会計計算書ページに戻るには、ブラウザの「戻る」ボタンをクリックします。

クラブ会計が会計計算書ページにアクセスすると、ページの上半分に Pay Now のリンク が表示されます。クラブ会計は、Pay Now のリンクをクリックして、オンラインで支払 うことができます。(ただし、支払い画面は英語で表示されます)他の方法でお支払い いただく場合は、「サポートセンター」パネルにある「送金方法」をご参照ください。

#### **Q3**: 会計計算書をペーパーレスにするには、どうしたらよいですか?

A: クラブ会計は、会計計算書をペーパーレスにすることができます。「ライオンズクラブ」 のメニューから「会計計算書/国際会費」を選択します。会計計算書の郵送を中止するに は、ページの中央にある「会計計算書を郵便で受け取らない」をクリックします。この オプションは、クラブ会計の任期開始時に改めて指定する必要があります。

## **Q4**:毎月、会計計算書が **MyLCI** で入手できる旨の連絡を受けるためには、 どうしたらよい ですか?

A: E メールアドレスが国際本部に登録されているクラブ会計は、毎月、会計計算書が MyLCI に掲載された際に、E メールでその連絡を受けます。会員記録を見るには、「ライ オンズクラブ」のメニューから「会員」を選択します。画面をスクロールし、会員リスト

Frequently Asked Questions StatementFAQ.JA 1 1 Revised 2021-03

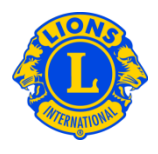

からクラブ会計の氏名を見つけます。会員名の下に、他の連絡先情報とともに、国際本 部に登録されている E メールアドレスが表示されます。クラブ会長と幹事は、MyLCI の 「会員」メニューから、会員情報を更新することができます。(「2.会員動静」を参 照ください。)

#### 7. 会員カードの印刷手順

会員カード(会員証)の印刷をするためには、まず文房具販売店にて名刺用の印刷用紙をご購入ください。 設定値は次のとおりです。

- 1ページ8枚の場合:85 mm x 54 mm
- 1ページ10枚の場合:85 mm x 54 mm または 91 mm x 55 mm

注:MyLCIウェブサイトで会員カードを閲覧・印刷する際には、Adobe Acrobat Readerの最新版をダウンロー ドすることをお勧めします。次のリンクを使って、最新の無料版Adobe Readerをダウンロードしてください。

#### ADOBEリンク:

http://get.adobe.com/jp/reader/

最新版のAdobe Readerをインストールしたら、次の手順に従って会員カードを印刷してください。

「ライオンズクラブ」または「レオクラブ」のメニューから、「会員カード」を選択します。

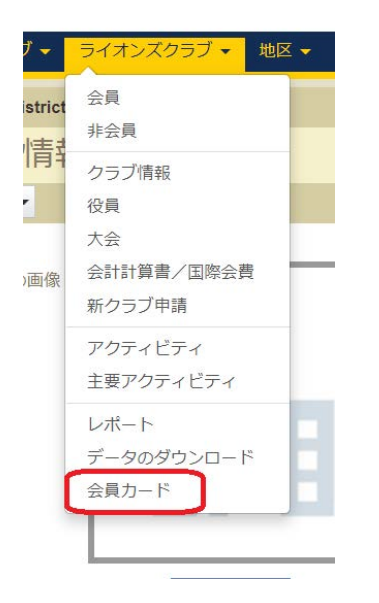

2) 「会員カード」の画面から、用紙サイズ(8枚または10枚)、印刷の色(カラーまたは白黒)を選択してく ださい。ライオンズは有効期限を選択する必要があります。(レオには、このオプションはありません。)

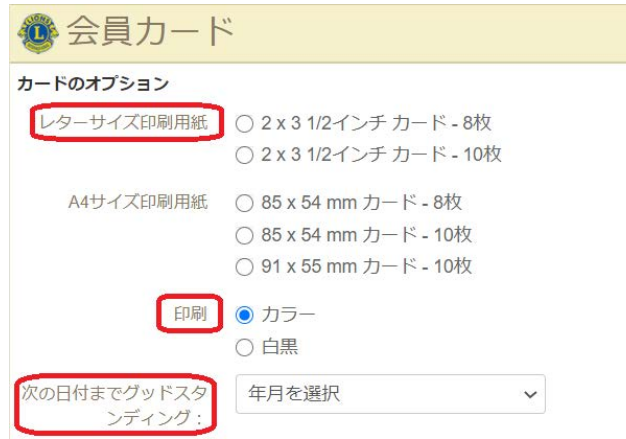

3) 次に、「会員」のパネルから個々の会員を選択します。全会員の会員カードを印刷する場合には、「すべ てを選択」をクリックします。

選択された会員の欄に表示されている会員すべてが、会員カード用の用紙に印刷されます。

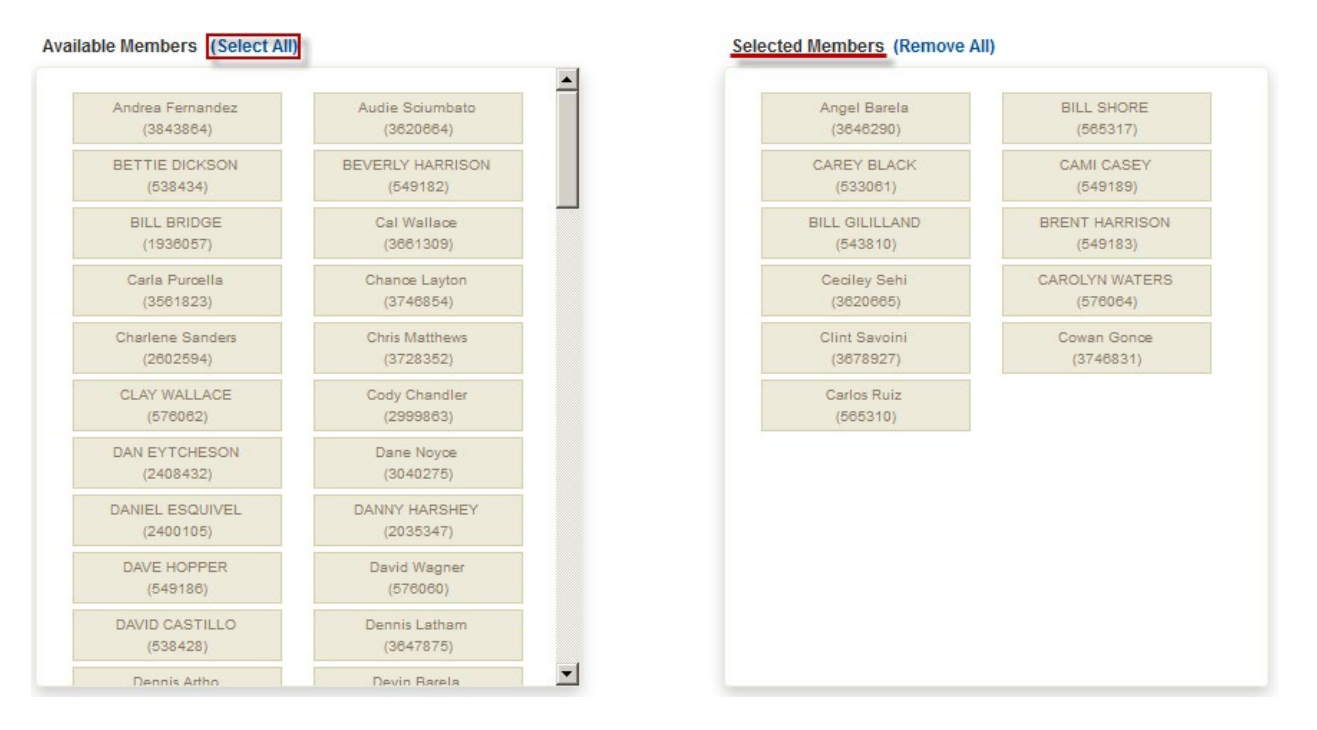

4) ブラウザ及びAdobeの設定調整手順を確認します。

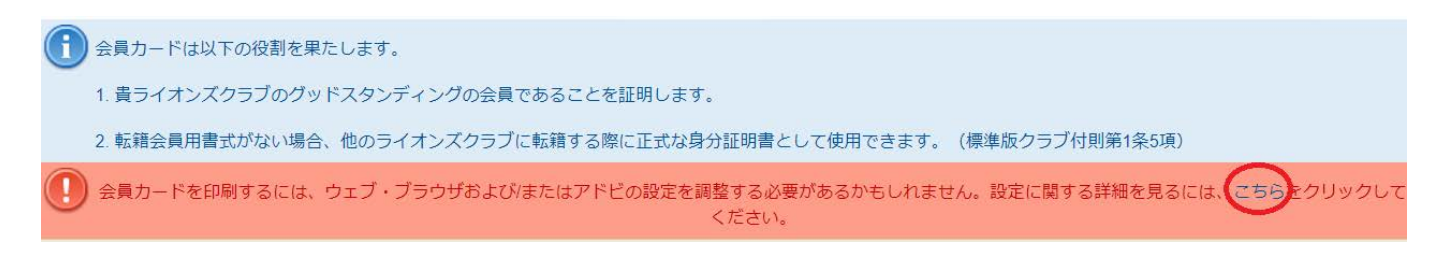

5) カード印刷のボタンをクリックしてください。

# 8.クラブ支部管理

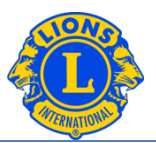

#### $Q1$ : クラブ支部を登録するには、どうしたらよいですか?

A: ライオンズクラブは、MyLCI の「クラブ情報」メニューから「クラブ支部管理」を 選択します。ドロップダウンから、クラブ支部を登録の画面を開きます。

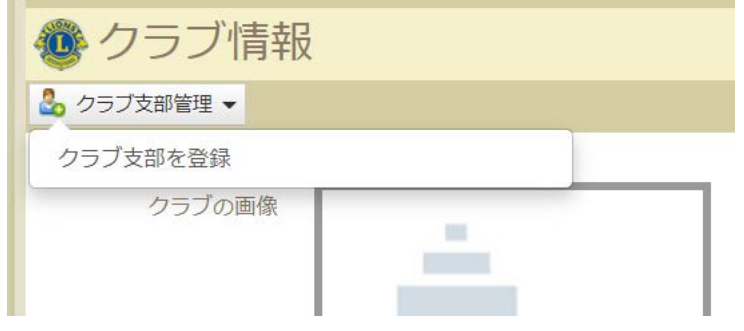

このページで、すべてのクラブ支部情報の入力(支部名、役員登録、支部会員の登録)を行う。 注意: 支部会員を登録するには、すべての支部会員が親クラブの会員として登録されている必要がある。

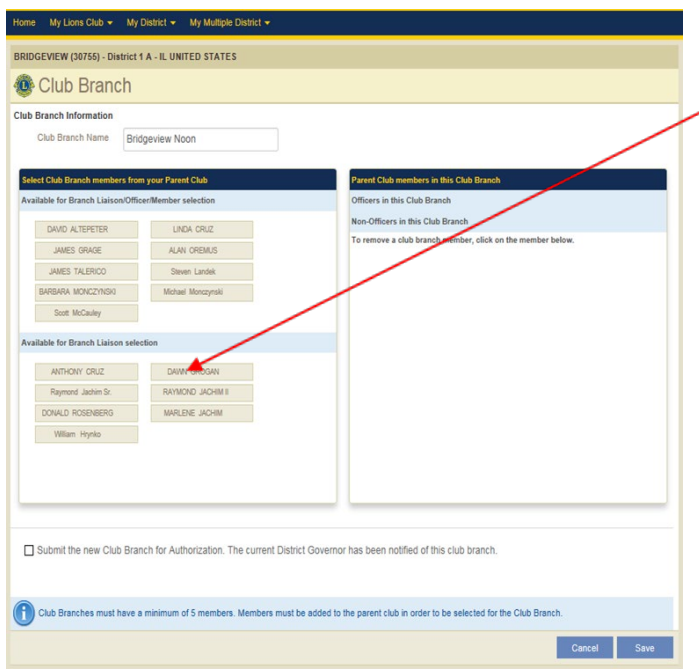

• 支部名を英語(ローマ字)で入力 ※必ず先頭に地名を入れる • 左のパネルの支部会員氏名をクリック

8.クラブ支部管理

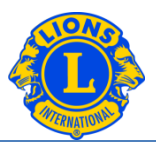

クラブ支部会員情報を入力

支部会員の氏名をクリックすると、ウィンドウが開く。 下向きの矢印をクリックして、支部会員または役職を選択する。

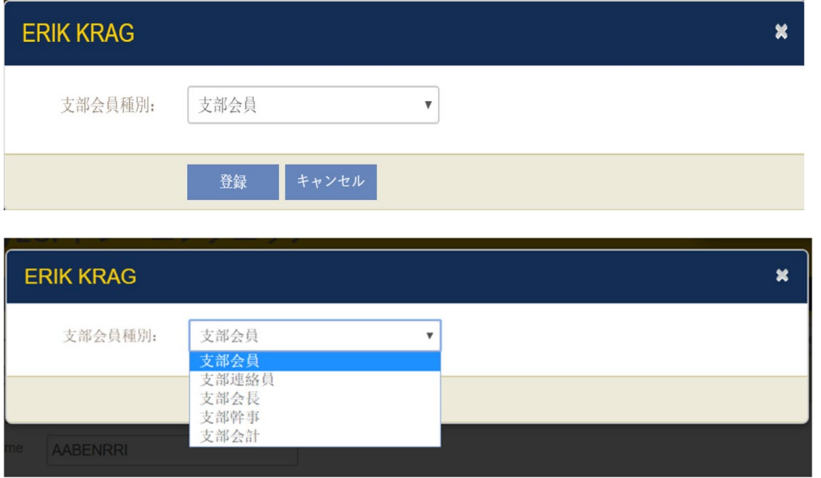

支部会員または役職を選択すると、右側のパネルの該当箇所に表示される。情報が正しいかどうか 確認する。データが間違っている場合には、「解除」ボタンをクリックする。

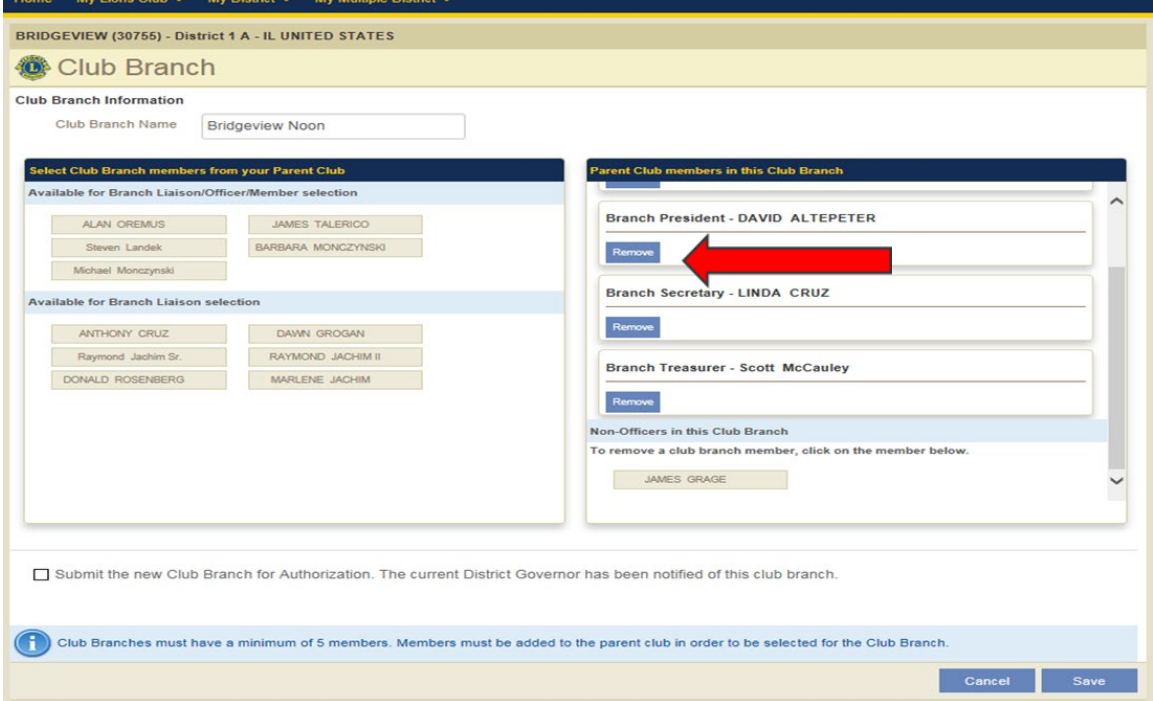

# 8.クラブ支部管理

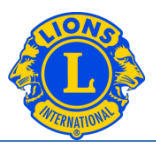

#### 確認と提出

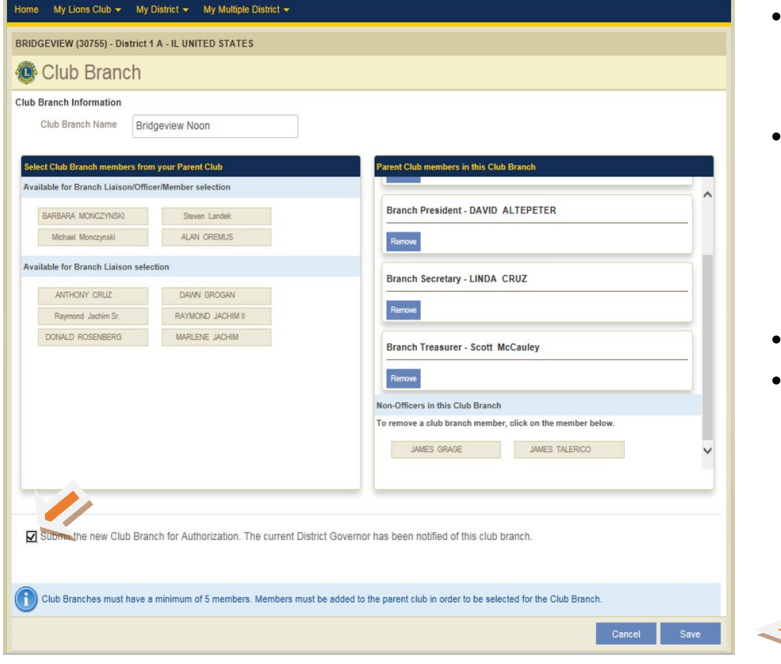

- クラブ支部名、役員、会員が正しいことを確 認する。
- 「新しいクラブ支部の承認を受けるため に提出。このクラブ支部について、現地 区ガバナーに連絡されました」という項目 チェックマークを付ける。
- 「保存」をクリックする。

 $\equiv$ 

• 新クラブ課で承認の手続きが進められる。 確認事項等がある場合は、担当者から連 絡が入る。